Recife, 06 de agosto de 2016.

Oficio Circular nº 281/2016– GAB/SE

#### **Senhores Gestores,**

 Informamos sobre a **Reabertura** do Sistema Semeweb para a inserção dos dados dos estudantes de 5º Ano/ 9º Ano/ Travessia/ Módulo III, V, que fizeram suas opções para 2017 na rede estadual de ensino.

Destacamos que as informações devem ser inseridas pela escola, **no período de 48 horas, a contar das 14h do dia 06/09 (hoje) até às 14h do dia 08/09 (quinta-feira), IMPRETERIVELMENTE.**

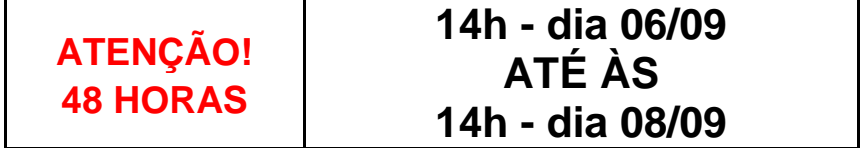

Segue em anexo, o manual, com as mesmas recomendações contidas no Ofício Circular nº 266 datado em 19 de agosto de 2016. E, abaixo as orientações em relação às opções que os estudantes fizeram para as escolas estaduais:

 As Unidades deverão fazer a inserção dos dados dentro do Sistema Semeweb para as escolas estaduais que ofereçam a modalidade de Ensino Fundamental ou Médio, adequada à realidade do estudante. Uma vez que não será considerada a opção para escola estadual que não oferece a modalidade de ensino (transferir copiosamente como foi feita na etapa anterior, através do relatório 1.7 que trata da TRANSFERÊNCIA PARA A REDE ESTADUAL);

 **O estudante tem o direito a escolher 3 (três) opções de nomes de escolas próximas a sua residência**, e essas três opções devem ser, obrigatoriamente, nomes de escolas diferentes. Se na opção feita no relatório 1.7, o estudante deixou de optar por 3 escolas diferentes, se repetiu a mesma escola, só poderemos escolher essa escola, apenas uma vez no Sistema Semeweb. Em caso do estudante, não feitas as 3 opções ou não ter vaga para a escola pretendida, a Regional Estadual encaminhará para outra unidade escolar;

 O estudante poderá ser atendido em qualquer uma das opções de acord o com o número de vagas disponibilizadas pelas escolas estaduais;

 O turno escolhido deverá ser o diurno ou noturno. Para o noturno, apenas para estudantes a partir de 15 anos. O critério de escolha para o turno, manhã ou tarde,

será definido de acordo com a organização e disponibilidade de cada escola estadual;

 A oferta das vagas para as **Escolas Técnicas Estaduais** ocorrerá mediante processo seletivo e, será informada através da rede estadual de ensino;

As opções realizadas pelos pelos

estudantes são **apenas uma reserva de vaga, não é a M ATRÍCULA.** A rede estadual indicará o prazo determinado para que os pais e/ou responsáveis, compareçam a **ESCOLA INDICADA** e, assim, efetivar a matrícula. Caso deixem de comparecer, no prazo determinado, perderão a vaga na escola escolhida. Ficando o estudante com possibilidade de matrícula em uma unidade escolar estadual que tenha vaga remanescente, ou seja, onde sobrou vaga.

 Os estudantes que não fizeram nenhuma opção no relatório 1.7, NÃO poderão mais fazê-lo nesta etapa. Este estudante deverá ficar atento para a divulgação na mídia, da abertura da Matrícula Online da Rede Estadual.

Qualquer dúvida, entrar em contato com a Divisão de Ordenamento da Rede – DIORE - 3º ANDAR- BLOCO A - Fone: 3355.5954/ 3355.5955.

 Na oportunidade, apresentamos nossas cordiais saudações. Atenciosamente,

> **ROSSANA ALBUQUERQUE** Secretária Executiva de Gestão da Rede **Secretaria de Educação**

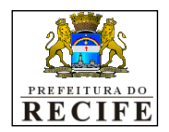

SECRETARIA DE EDUCAÇÃO SECRETARIA EXECUTIVA DE GESTÃO DE REDE UNIDADE DE GESTÃO DE REDE DIVISÃO DE ORDENAMENTO DA REDE

# **SEMEWEB – OPÇÃO DE MATRÍCULA PARA O ESTADO**

## **MANUAL DE USUÁRIO**

#### **1º PASSO**

Para acessar o endereço eletrônico do sistema semeweb é necessário atualizar a última versão dos navegadores Mozilla Firefox, Chrome, Internet Explorer ou outros.

### **OBS: DÊ PREFERÊNCIA AO MOZILLA FIREFOX.**

**Endereço:** [www.recife.pe.gov.br](http://www.recife.pe.gov.br/)**/matricula**

#### **ORIENTAÇÕES PARA OS NAVEGADORES CHROME, INTERNET EXPLORER E OUTROS.**

#### **ATENÇÃO! SE APARECER A TELA ABAIXO:**

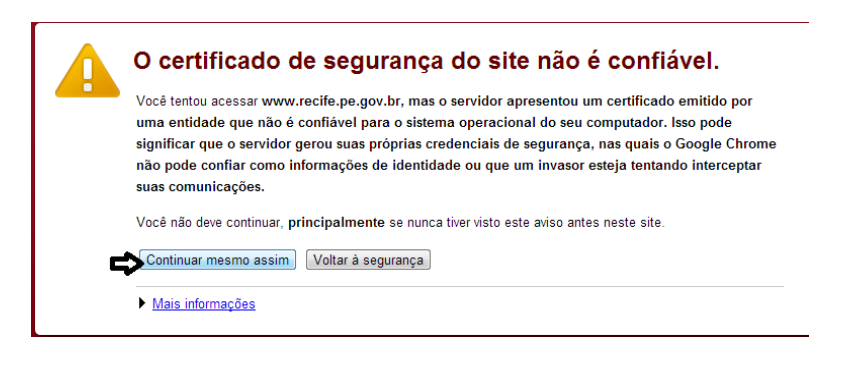

**VOCÊ DEVE CLICAR:** 

**CONTINUAR MESMO ASSIM**

# **EM SEGUIDA APARECERÁ A TELA:**

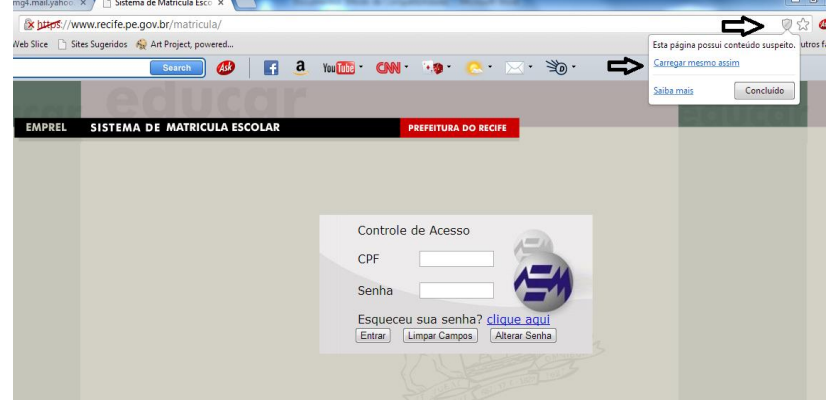

# ATENÇÃO!

#### NA BARRA DE ENDEREÇO LEVE O MOUSE ATÉ O ÍCONE = OUE INFORMA "ESTA POSSUI CONTEÚDO SUSPEITO. NESSE CASO VOCÊ DEVE CLICAR EM **CARREGAR MESMO ASSIM.**

#### ATENÇÃO! NO MOZILA, QUANDO APARECER A TELA ABAIXO:

CLICAR: <ADICIONAR EXCEÇÃO>

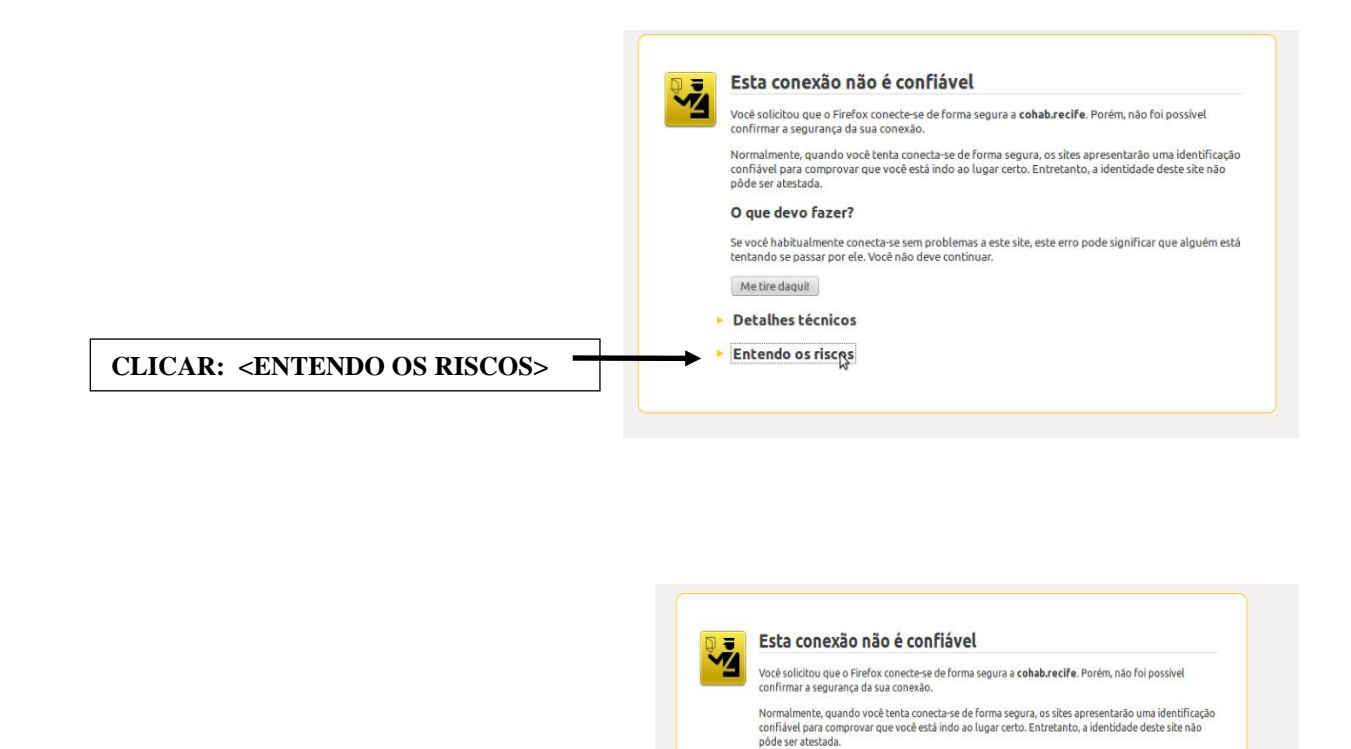

O que devo fazer?

Me tire daguit • Detalhes técnicos **Entendo os riscos** 

Adicionar exceção...

Se você habitualmente conecta-se sem problemas a este site, este erro pode significar que alguém está<br>tentando se passar por ele. Você não deve continuar.

Se vocè entender o que está acontecendo, pode instruir o Firefox a confiar na identificação deste site.<br>Mesmo que você confie neste site, este erro pode significar que alguém está interceptando sua<br>conexão. Não adicione uma exceção a menos que você saiba que exista uma boa razão para este site não usar<br>uma identificação confiável.

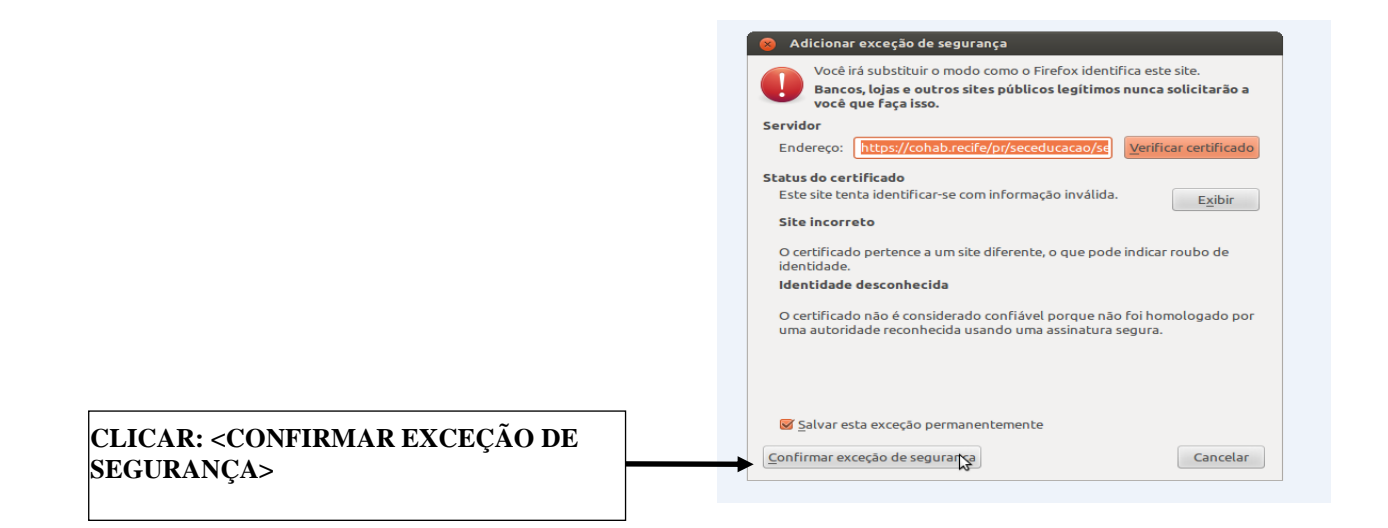

### **2º PASSO**

**Tela de acesso ao sistema - Informar o CPF e a Senha do usuário**

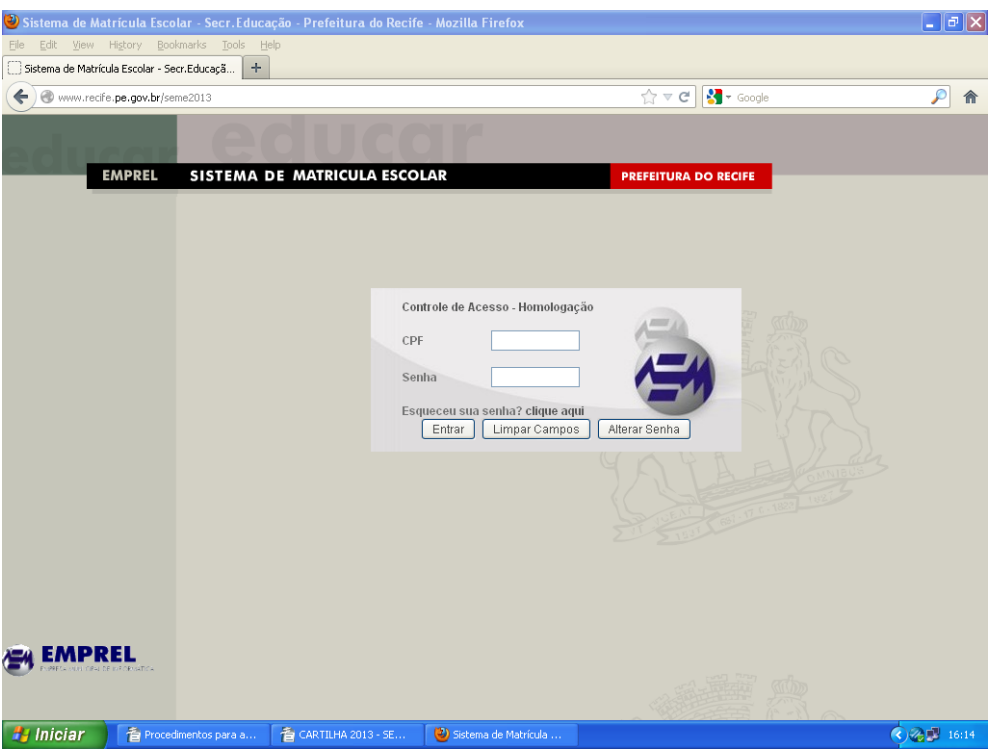

- Nesta tela, após informar o CPF e Senha, teremos três opções a seguir:
	- <Entrar>, <Limpar Campos>, <Alterar Senha>, e caso você tenha esquecido a sua senha, clique na mensagem "Clique aqui" para obter uma nova senha.
	- 1 O botão < Entrar > é utilizado para entrar no sistema
- Se os dados estiverem incorretos, aparecerá na tela a mensagem "CPF Inválido" ou "Senha não Confere"
- Redigite os dados
	- Caso permaneça o erro por 3 vezes, aparecerá um campo de código, contendo algumas letras para você digitar, conforme imagem abaixo

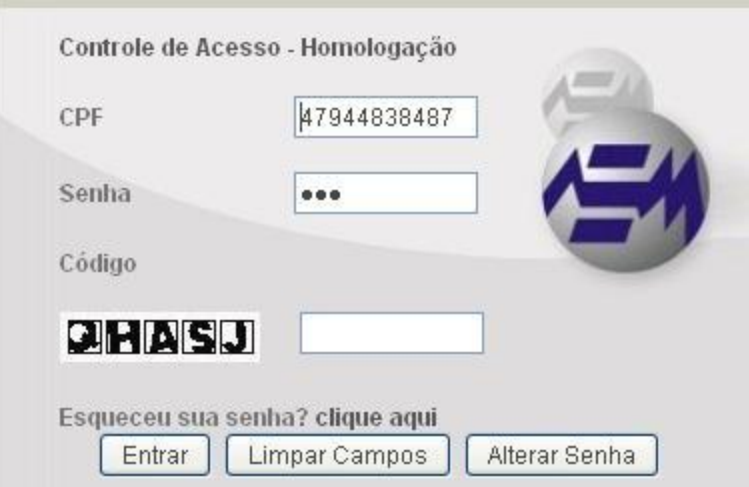

- **2 -** O botão <Limpar campos> é utilizado para redigitar o CPF e Senha do usuário
- 3 O botão <Alterar Senha> é utilizado para entrar no sistema para alterar.
	- Nesta opção aparecerá a janela de alteração para que sejam informadas a senha Atual e duas vezes a senha nova, conforme imagem abaixo.

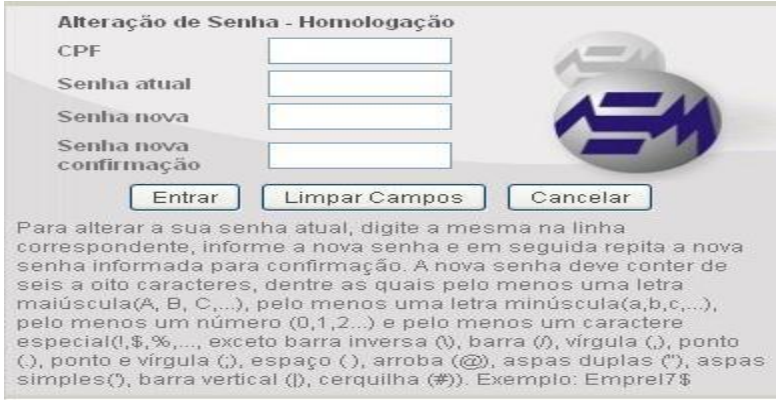

4 – Existe também a opção "Clique aqui" caso você tenha esquecido a sua senha

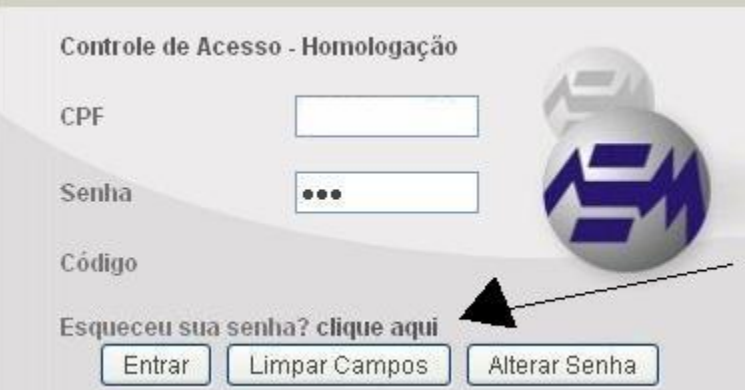

Aparecerá a mensagem abaixo. Clique <OK>

Uma mensagem foi enviada para o seu e-mail cadastrado no EMAC com os procedimentos para solicitar uma nova senha. Caso pretenda atuaizar o seu endereço de e-mail no cadastro do EMAC, procure seu usuário superior: FULANO DE TAL

OK

Você receberá no seu email a mensagem com o título

"EMAC - Solicitação de geração de nova senha - PRODUÇÃO"

No seu email, estará a mensagem abaixo:

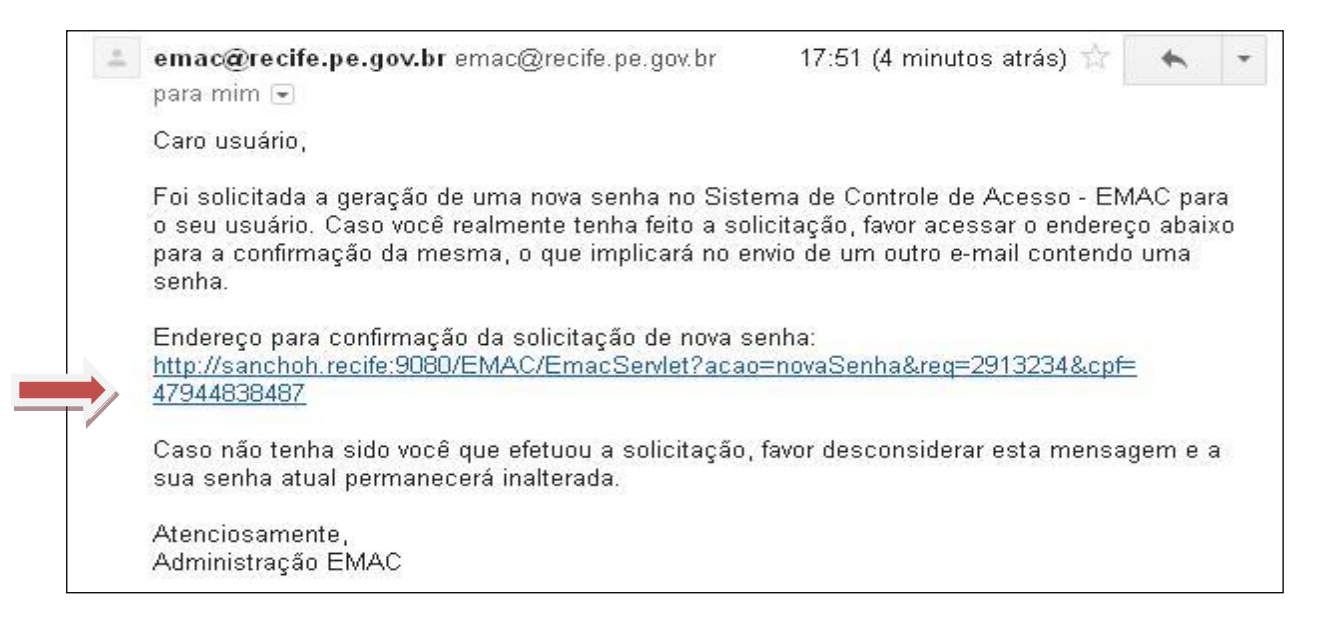

Você deve clicar no endereço acima (http://sanchoh.recife....) para confirmar a solicitação da

nova senha. Aparecerá a mensagem "Uma nova senha foi gerada e enviada para o seu e-mail cadastrado no *EMAC*"

- Você receberá um outro Email entitulado "EMAC Nova senha PRODUÇÃO
- No email, estará a mensagem abaixo:

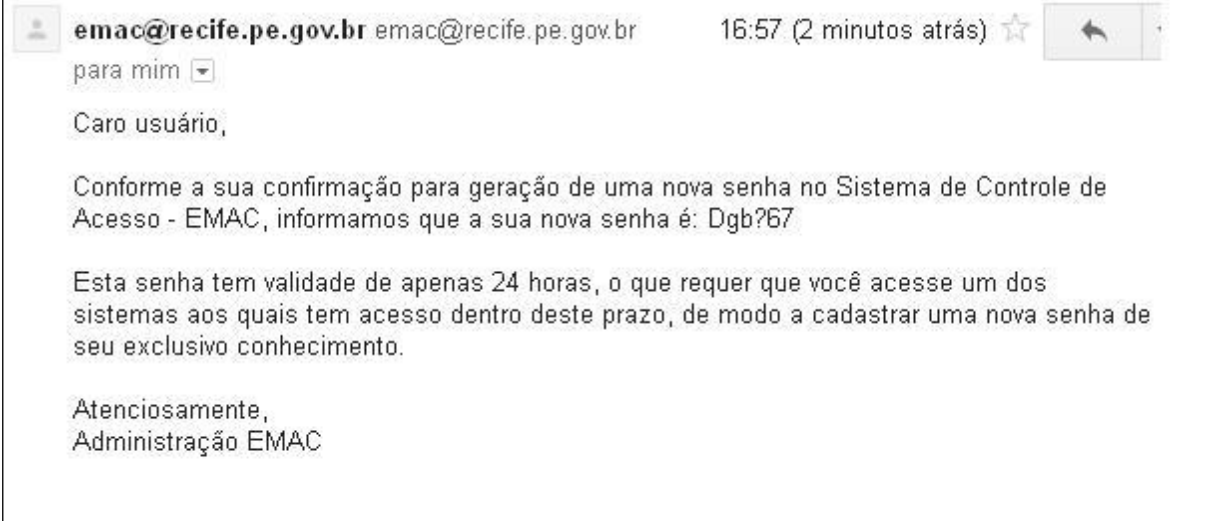

Você deverá entrar no sistema com o seu CPF e a senha informada no email acima.

No exemplo: Dgb?67

- Após informar o CPF e a senha, aparecerá a mensagem "Senha expirada. Você precisa trocá-la por uma nova senha"
- Ao clicar no botão <OK>, aparecerá a janela de Alteração de Senha apresentada anteriormente.
- Altere a senha com os critérios abaixo e clique no botão <Entrar> para inicializar o sistema Semeweb.
	- Três letras, sendo a primeira (1<sup>ª</sup>) maiúscula;
	- **Após as letras um asterisco** (\*);
	- Após o asterisco colocar dois números.

#### **Ex: Pcr\*02**

Ao entrar no Sistema, aparecerá a tela abaixo:

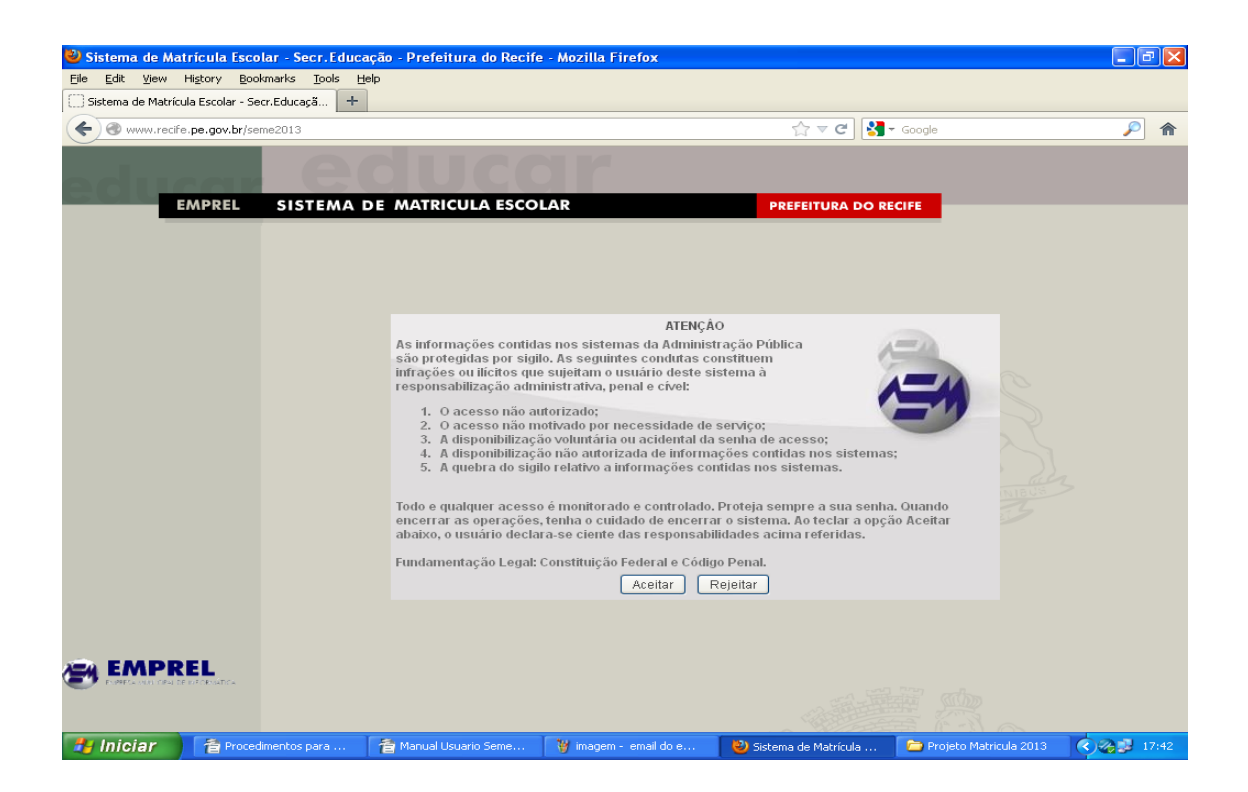

- Esta tela refere-se ao Termo de responsabilidade Administrativa determinado pela Constituição Federal e Código Penal. Ao Aceitar este Termo, você estará concordando em cumprir com as condutas de uso dos dados dos alunos da rede municipal descritas no termo.
- Ao aceitar o termo, será apresentada a tela a seguir:

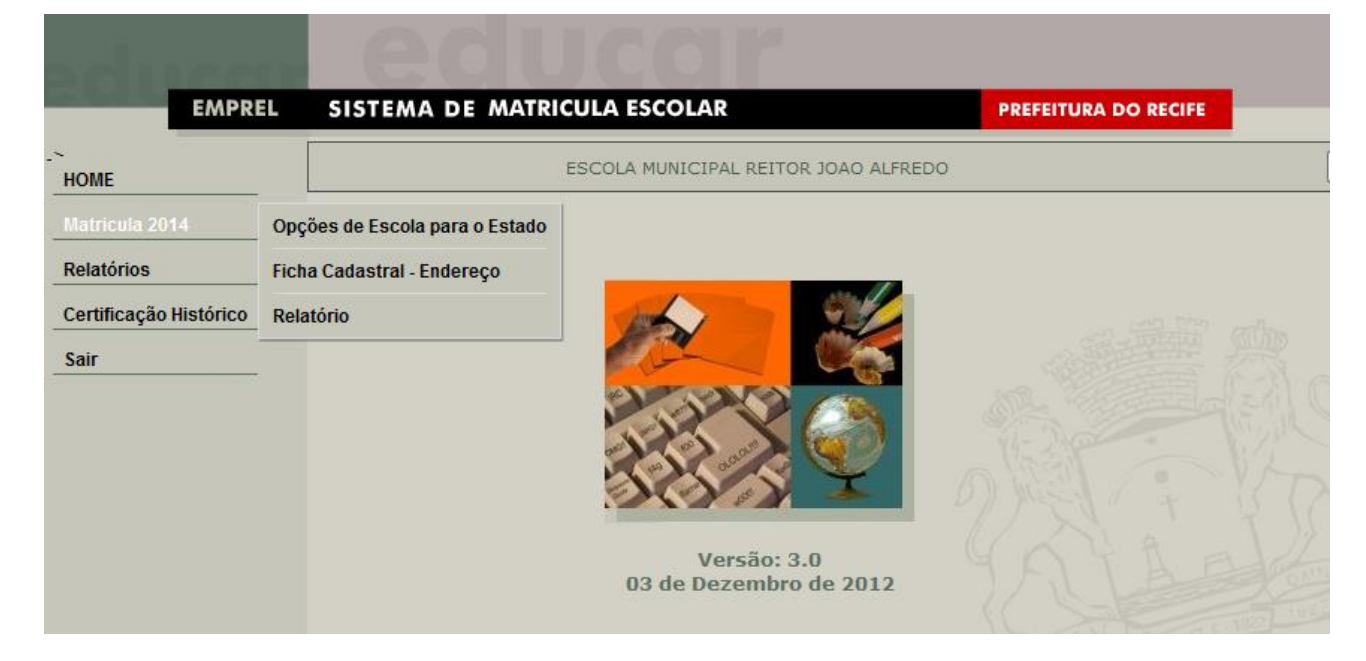

- Nesta tela, serão apresentadas as rotinas disponíveis para execução do sistema.
- A tela principal é chamada de HOME. Nome usado para telas principais de sites e sistemas

da WEB.

- Na sequência, temos as seguintes Rotinas:
	- Matrícula 2015
		- Opções de Escolas para o estado
		- Ficha Cadastral Endereço
		- Relatório
	- Relatórios
	- Certificação Histórico
	- Sair

# **1 – OPÇÕES DE ESCOLAS PARA O ESTADO**

- Esta rotina permite selecionar os alunos que serão transferidos para as escolas da rede estadual.
- Ao ser clicado nesta opção (Opções de Escolas para o estado), aparecerá a tela abaixo:

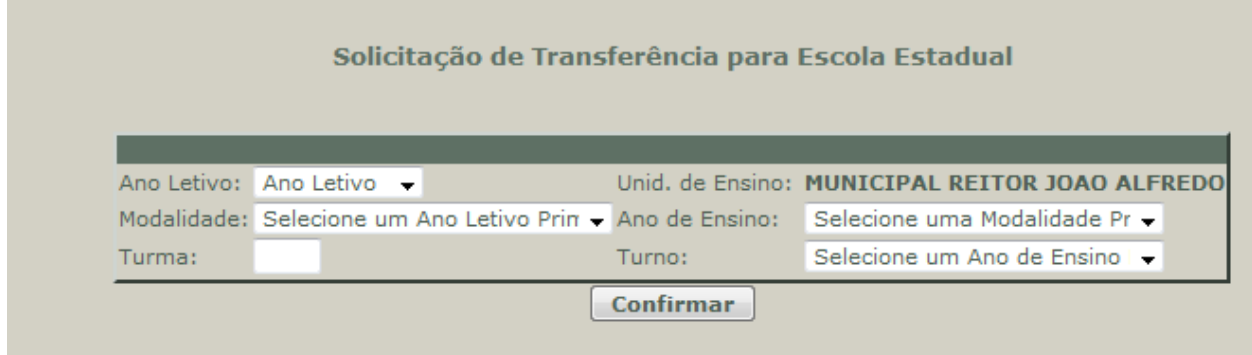

- Informar o ano letivo atual  $(2014)$ .
- Informar a Modalidade, Ano de Ensino, Turma e Turno dos alunos para transferência.
- Clicar no botão <CONFIRMAR>.
- A Turma informada será apresentada conforme imagem abaixo:

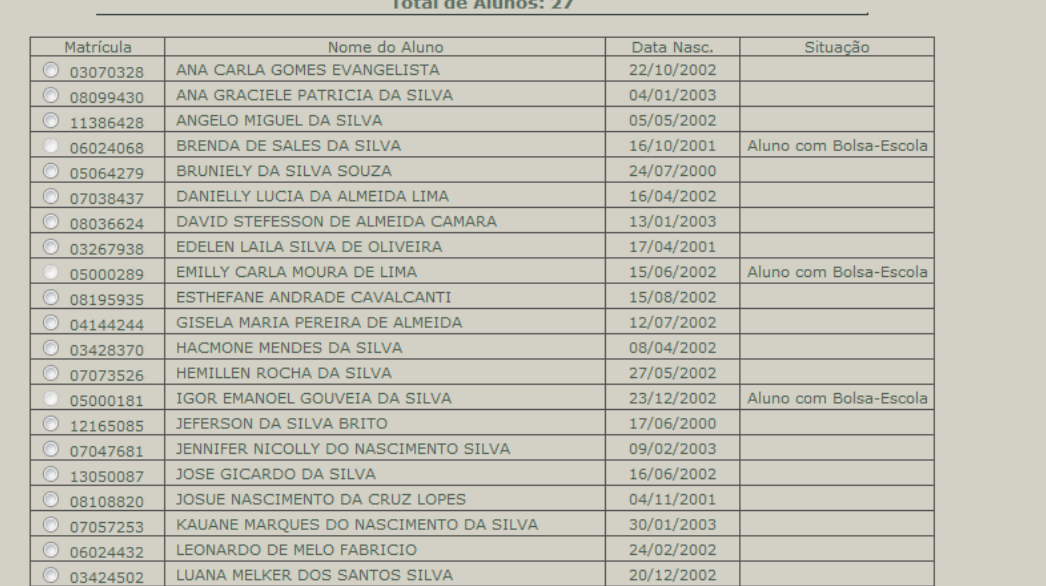

Clicar na bolinha ao lado do nome do aluno para realizar a sua solicitação de Transferência.

Ao clicar na bolinha, aparecerá a tela abaixo:

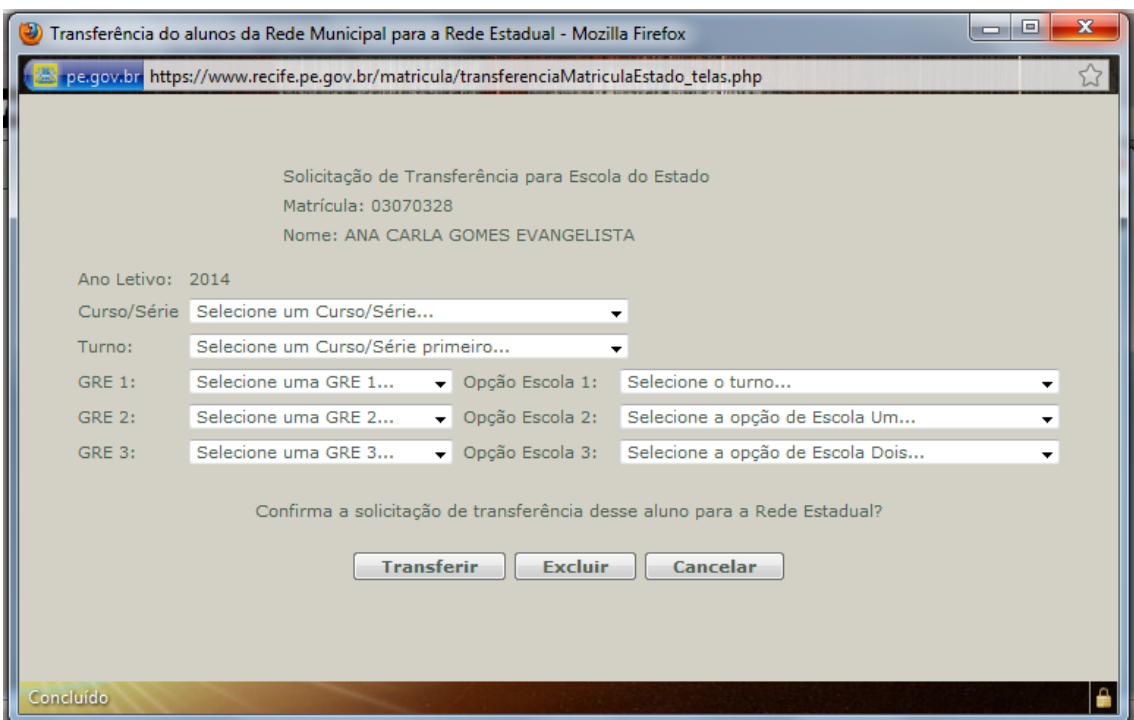

- Selecionar o Curso\Série, Turno, e 3 opções de Escolas, informando primeiro a GRE de cada escola.
- Após seleção da Transferência, clicar no botão <TRANSFERIR>.
- Aparecerá a opção de Confirmar ou Cancelar a Solicitação da Transferência.
- Caso seja clicado em <Confirmar>, aparecerá a mensagem "Aluno com solicitação de Transferência confirmada".
- Após confirmação, a lista de alunos será apresentada com a mensagem "Solicitação Confirmada" no campo de situação na mesma linha do nome do aluno, conforme imagem abaixo:

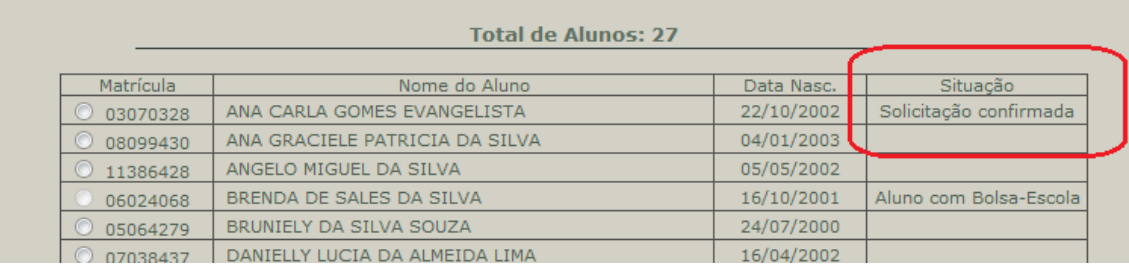

 Caso seja feita uma solicitação em aluno indevidamente, clicar na bolinha ao lado do nome e clicar no botão <EXCLUIR>

### **2 – ROTINA DE FICHA CADASTRAL DO ALUNO**

Esta rotina permite Consultar os dados cadastrais dos alunos da rede municipal.

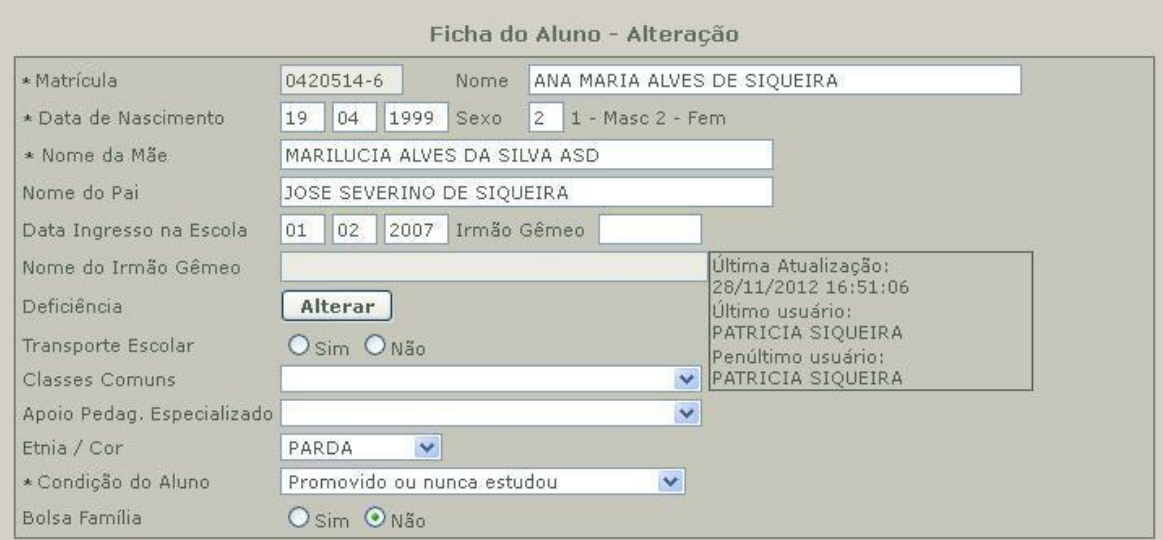

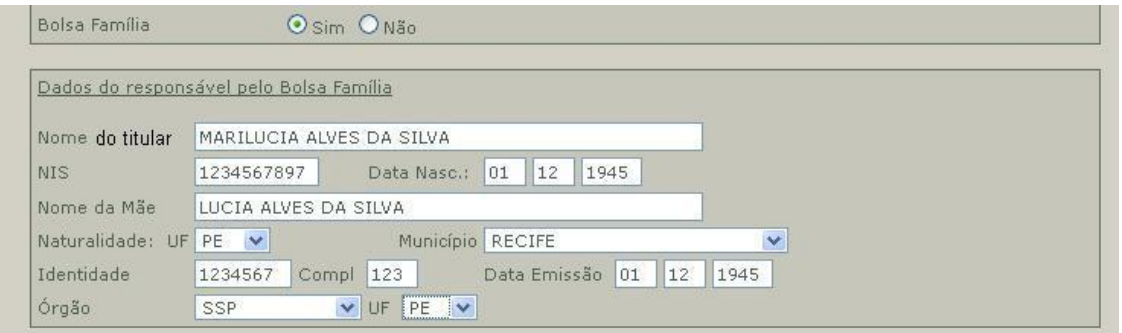

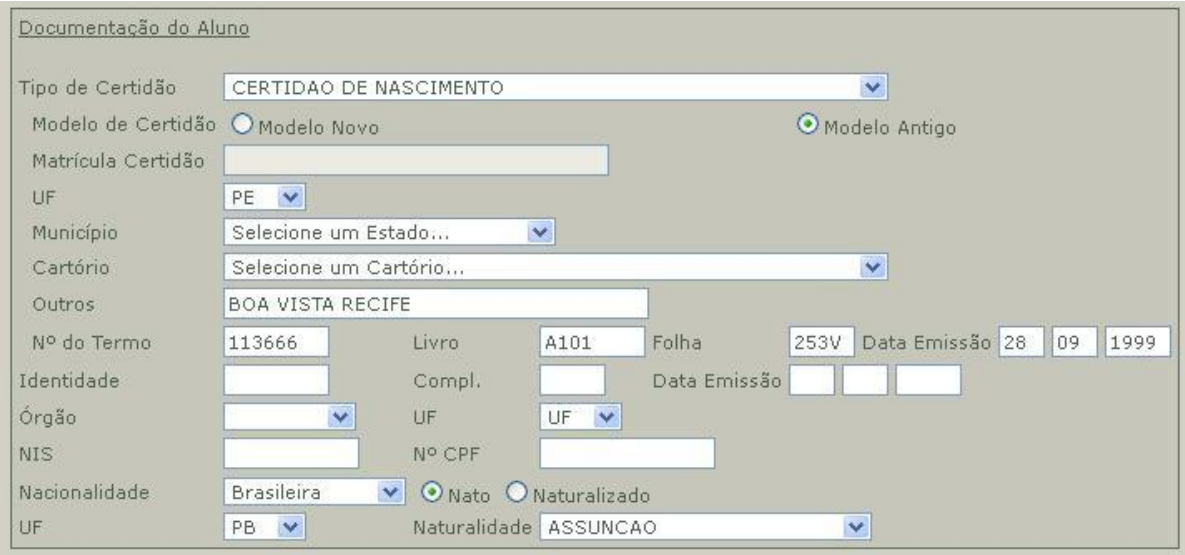

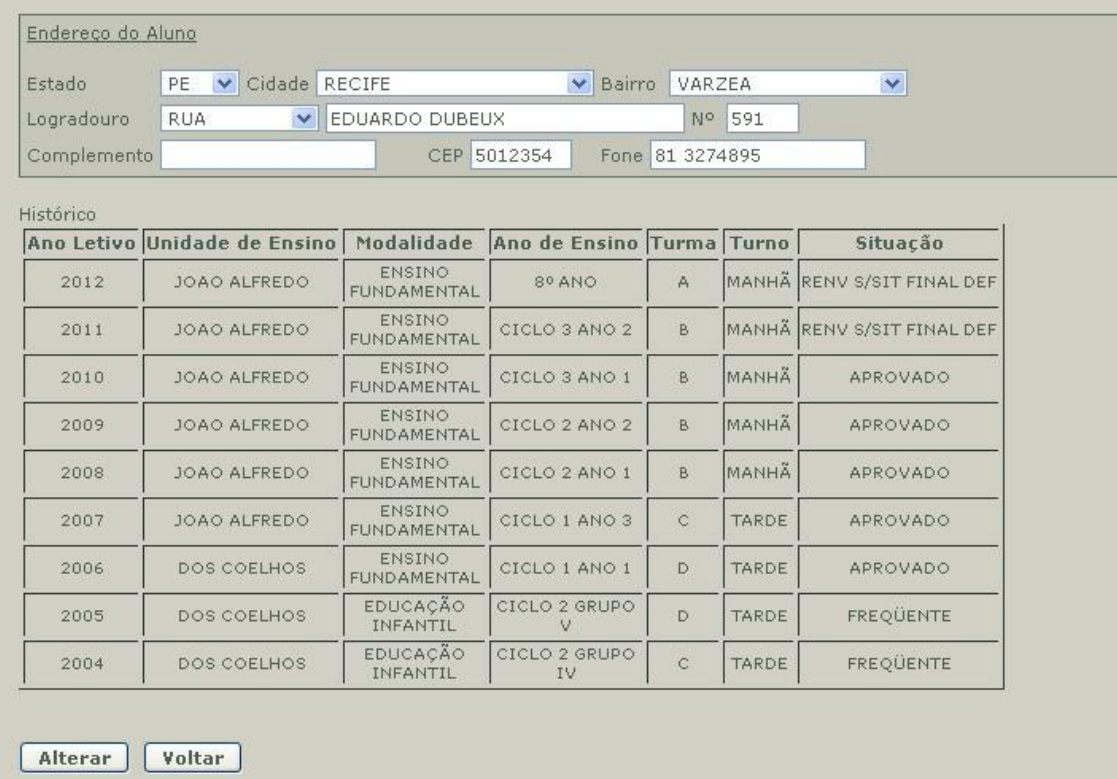

# **3 – RELATORIO DOS ALUNOS SELECIONADOS PARA TRANSFERÊNCIA**

- Ao clicar na opção relatório dentro da opção Matricula 2015, informar o Ano Letivo, Escola, Modalidade, Ano de Ensino, Turma e Turno
- Será a presentado relatório conforme imagem abaixo:

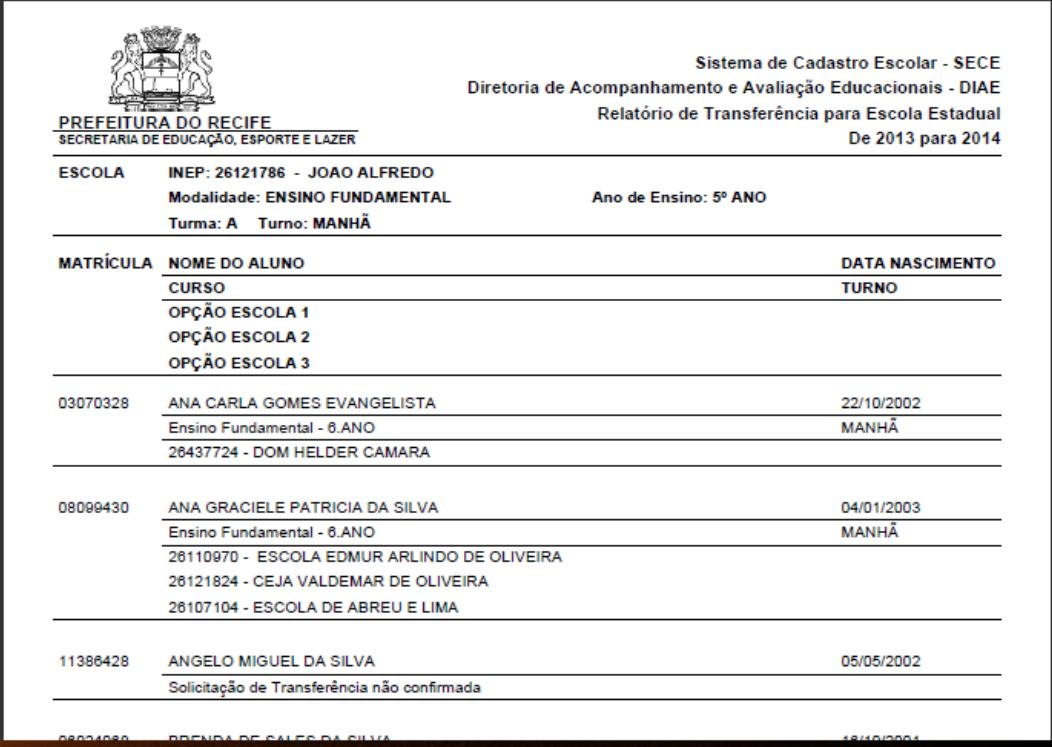